**DATACENTER** RTUALIZATION STORAGE & NETWORK

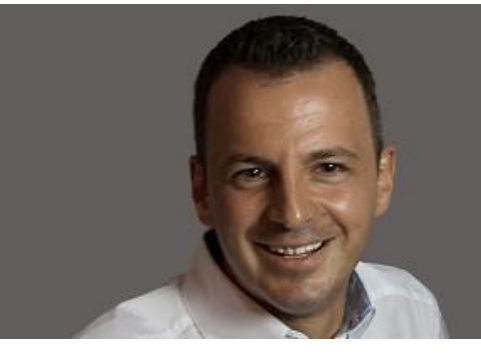

# **DMmail2Path V1.1.0.0**

### von

## Daniel Medic

Freigabe erteilt durch Daniel Medic Stand 06.04.2015

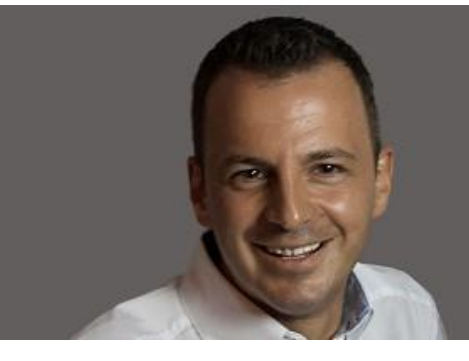

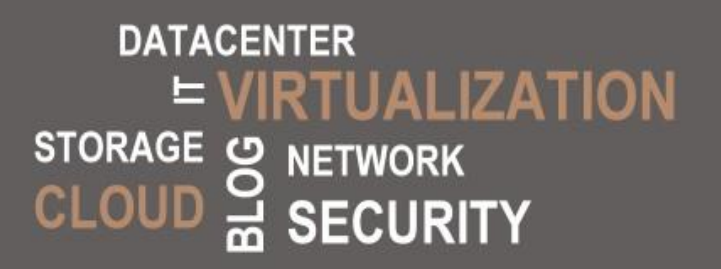

## Vorwort

Die Software DMmail2Path V1.0.0.0 ist Freeware und somit nicht kostenpflichtig.

Für Schäden oder Dateiverlust am PC übernehme ich keine Verantwortung und auch keine Haftung. Die Software wurde durch mich nach bestem Wissen und Gewissen getestet. *Der Einsatz erfolgt auf eigener Verantwortung*.

Daniel Medic war ausschließlich allein an der Entwicklung des DMmail2Path V1.0.0.0 beteiligt.

**Support Anfrage:**

[info@medic-daniel.de](mailto:info@medic-daniel.de)

#### **Downloads/Aktualisierung:**

[http://www.medic-daniel.de](http://www.medic-daniel.de/)

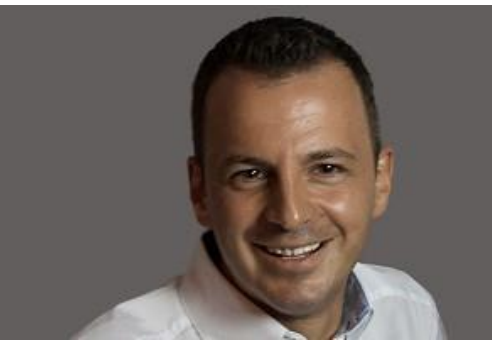

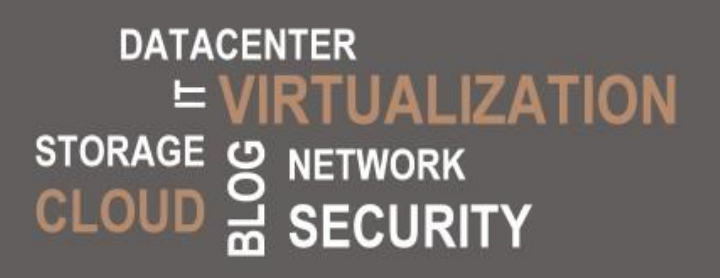

#### **I N H A L T**

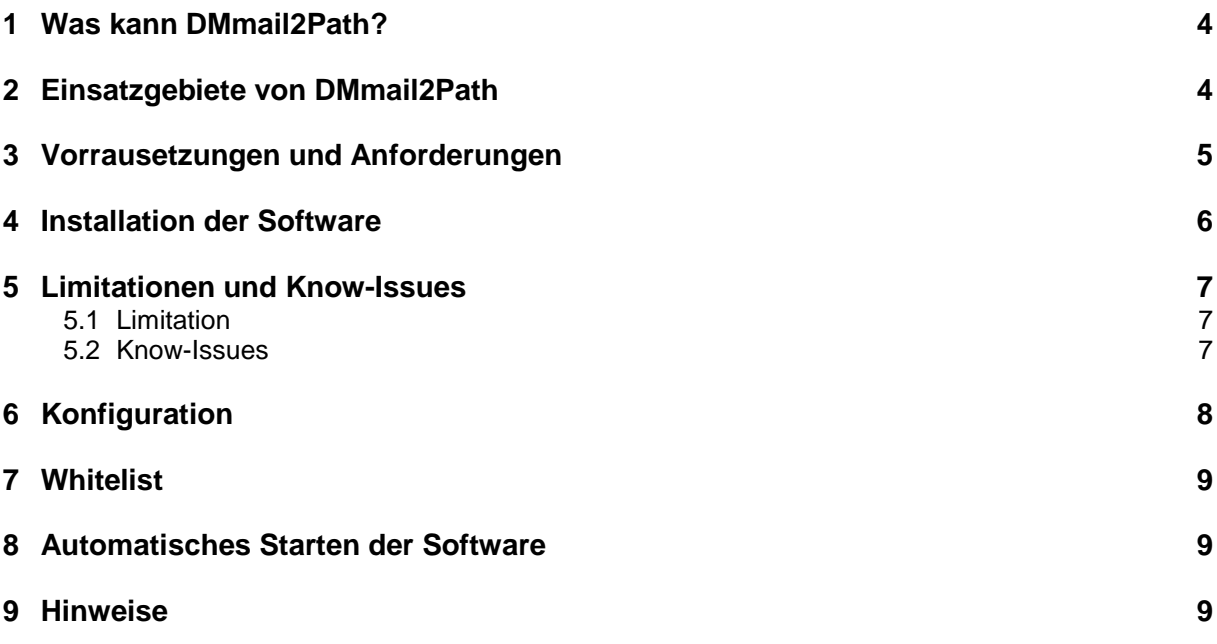

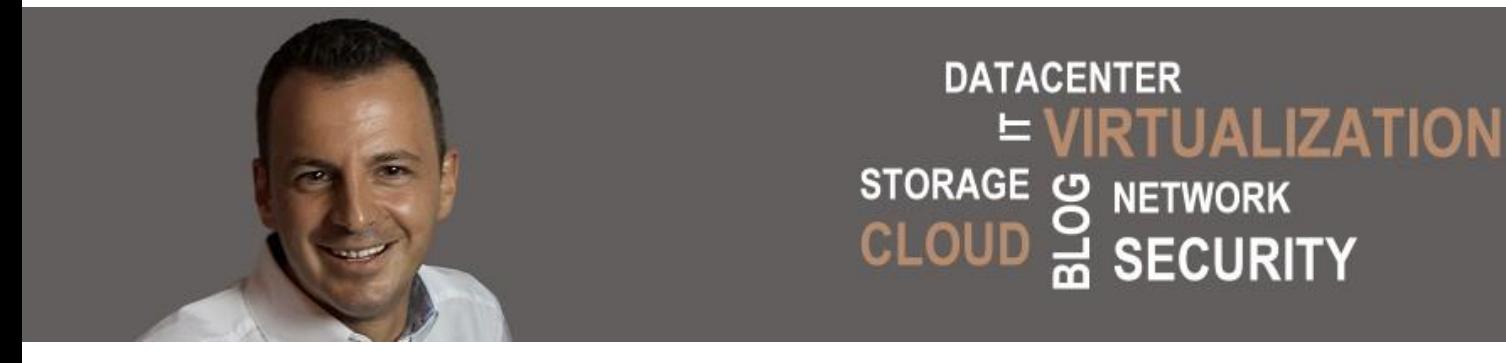

#### <span id="page-3-0"></span>**1 Was kann DMmail2Path?**

DMmail2Path kann Dateianhänge (zwei Typen von Dateiendungen) aus Emails auf einem Lokalen-Laufwerk oder auf einem Netzwerklaufwerk anhand einer "Whitelist" speichern. Die E-Mail wird nach dem erfolgreichen Speichern der Dateien in einen von Ihnen definierten Microsoft Outlook Ordner verschoben.

#### <span id="page-3-1"></span>**2 Einsatzgebiete von DMmail2Path**

Dateianhänge aus Emails können von fest definierten Absendern (Whitelist) auf einem lokalen Laufwerk oder auf einem Netzwerklaufwerk gespeichert werden. Beispiel wäre, Sie erhalten via Mail in regelmäßigen Abständen Dateianlagen von ihren Geschäftspartnern und möchten diese Anlagen zentral auf einem Netzwerklaufwerk abspeichern, um diese mit ihrem Team zu teilen.

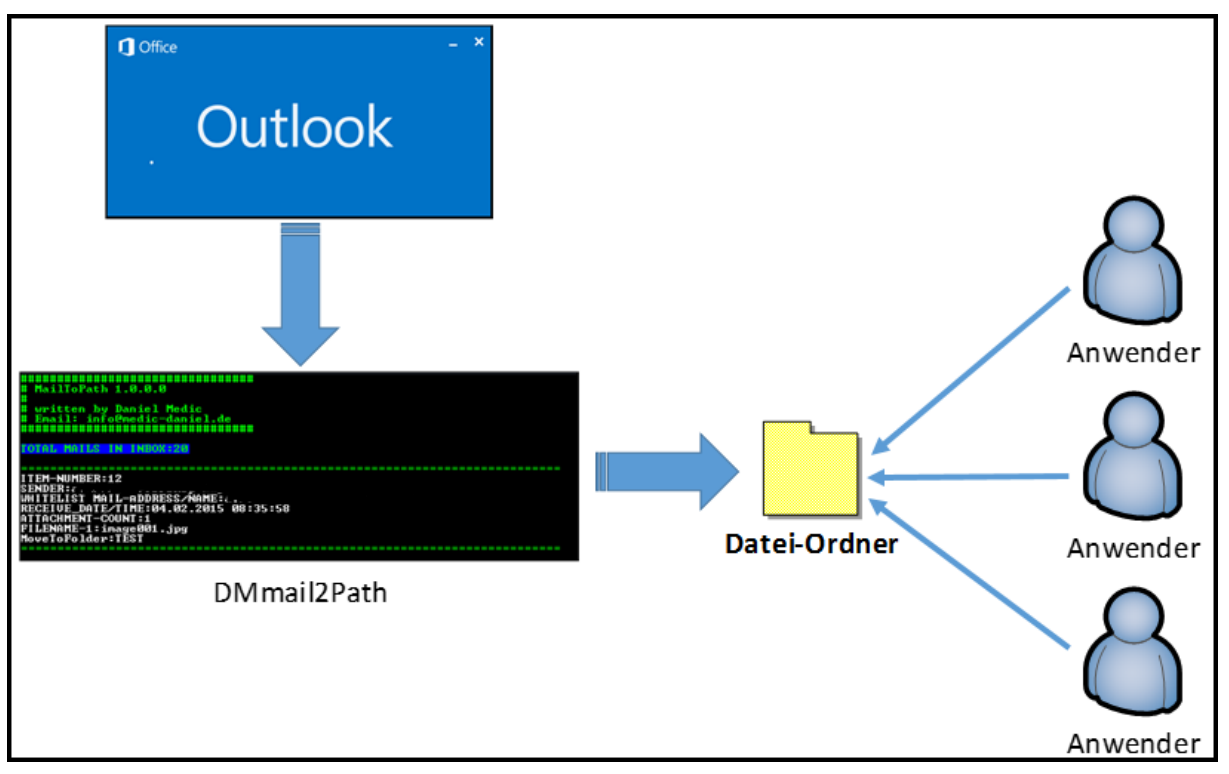

*Abb 2.1*

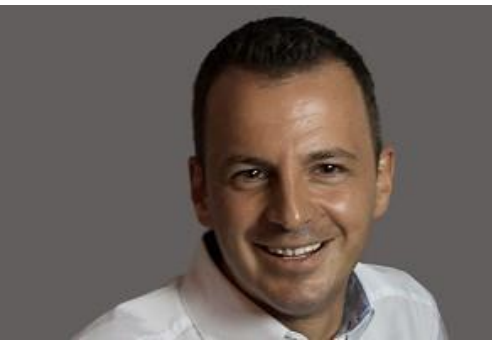

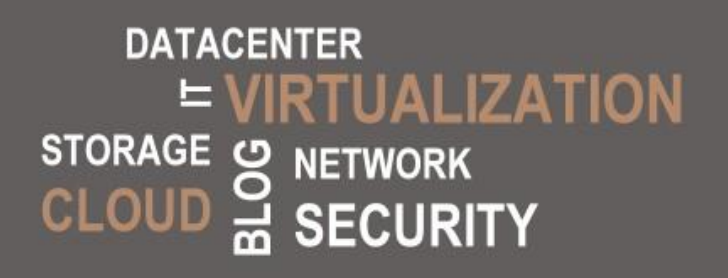

#### <span id="page-4-0"></span>**3 Vorrausetzungen und Anforderungen**

Nachfolgend Vorrausetzungen müssen erfüllt sein.

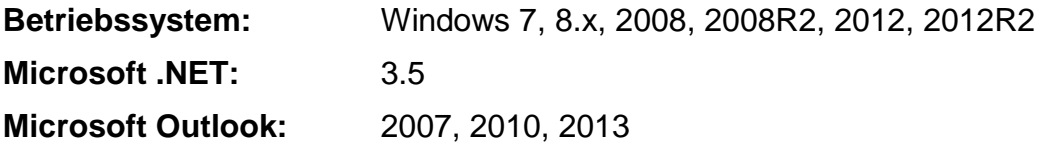

Es werden POP3 Accounts unterstützt. Microsoft Exchange Accounts in den nachfolgen Versionen werden unterstützt.

**Microsoft Exchange:** 2007, 2010, 2013

- Auf dem System muss ein Microsoft Outlook installiert und mit einem Microsoft Outlook Profil konfiguriert sein.
- Falls eine PST-Datei verwendet wird, darf die PST-Datei nicht durch ein Passwort geschützt werden.
- Es muss eine gültige Login-Session bestehen. Die Software arbeitet nur, wenn ein gültiger Benutzer am PC angemeldet ist.

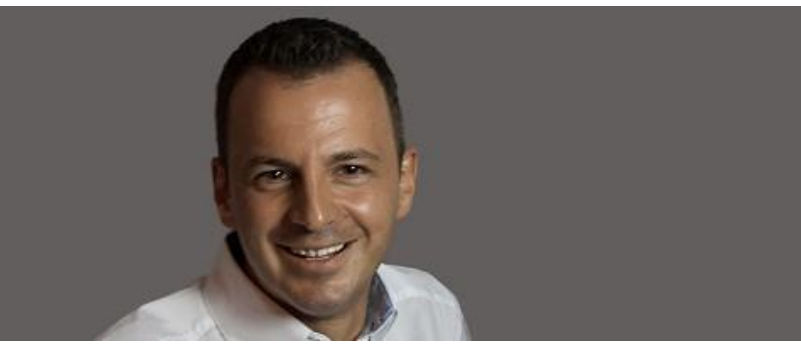

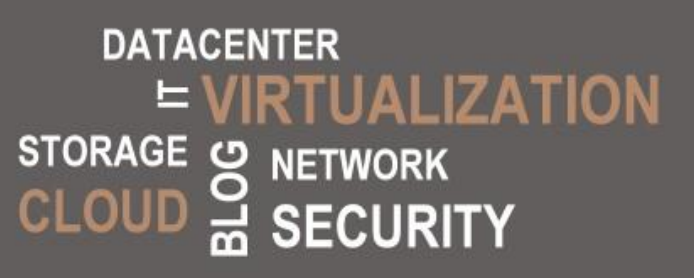

#### <span id="page-5-0"></span>**4 Installation der Software**

- 1. Laden Sie sich die Software unter [http://www.medic-daniel.de](http://www.medic-daniel.de/) herunter und speichern diese auf ihrem lokalen Datenträger ab.
- 2. Packen Sie die gezippte Datei auf einem lokalen Datenträger aus. **(z.B. c:\DMmail2Path)**
- 3. Sie sollten nun in dem Ordner nachfolgende Ordnerstruktur wieder finden. (siehe Abb. 3.1)

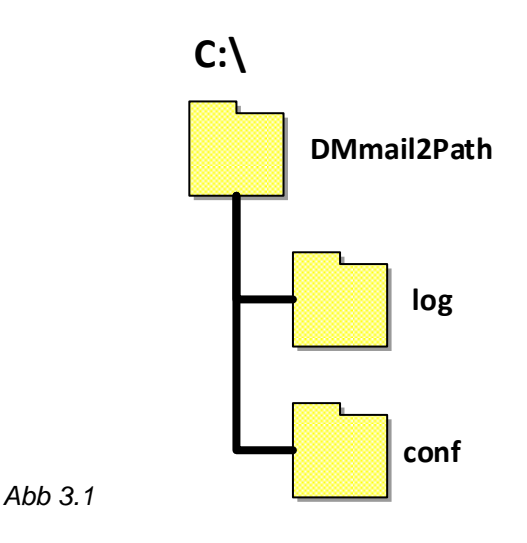

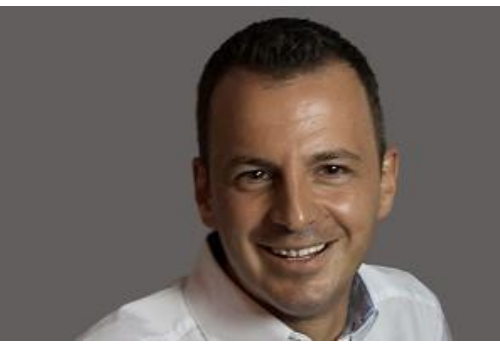

**DATACENTER UALIZATION STORAGE NETWORK**<br>**SECURITY**  $\overline{G}$ 

#### <span id="page-6-0"></span>**5 Limitationen und Know-Issues**

<span id="page-6-1"></span>Limitationen und Know-Issues werde in den Punkten 6.1 und 6.2 aufgeführt.

#### **5.1 Limitation**

- Zwei frei definierbare Dateiendungen können konfiguriert werden
- Es kann nur ein Speicherort angegeben werden
- Es muss ein Benutzer/Kennung am System angemeldet sein
- Es kann nur ein Ordner in Outlook definiert werden

#### <span id="page-6-2"></span>**5.2 Know-Issues**

- Verschlüsselte Emails können nicht bearbeitet werden und verhindern das abarbeiten der Standard Emails
- Es muss mindestens eine gültige Email-Adresse in der Whitelist existieren

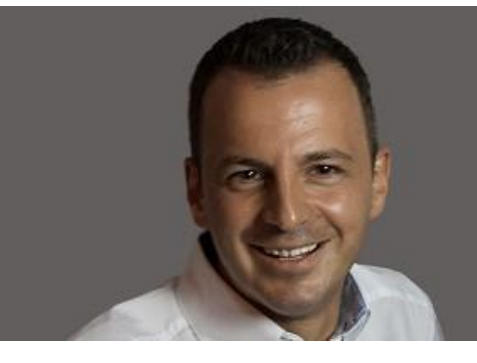

**DATACENTER** RTUALIZATION STORAGE & NETWORK

#### <span id="page-7-0"></span>**6 Konfiguration**

Die zentrale Konfigurationsdatei "config.xml" befindet sich im Ordner "conf" (z.B. c:\DMmail2Path\conf\config.xml)

```
<?xml version="1.0"?>
<config>
<OutputPath>C:\Daten</OutputPath>
<NotificationMail>noch nicht aktiv</NotificationMail>
<MoveFolderName>MyOutlookFolder</MoveFolderName>
<FileType1>pdf</FileType1>
<FileType2>docx</FileType2>
</config>
```
Abb 7.1

**OutputPath:** Gibt den Ordner an, in dem die Dateianhänge gespeichert werden sollen

**NotificationMail:** Noch nicht aktiv. Soll in späteren Versionen via SMTP/Mail benachrichtigen, wenn ein Fehler auftaucht.

**MoveFolderName:** Dieses ist der Ordner indem die E-Mails nach erfolgreichem Speichern der Dateianlagen verschoben werden.

**FileType1-2:** Hier werden die Dateiendungen angegeben, die gespeichert werden sollen.

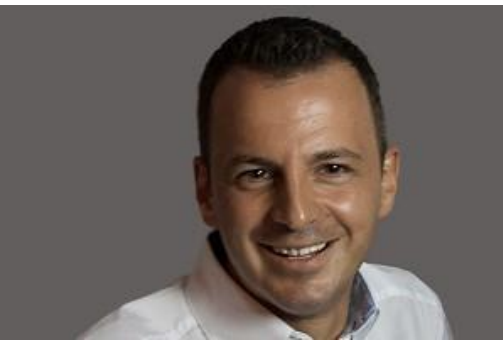

**DATACENTER** RTUALIZATION STORAGE ပာ NETWORK<br>**SECURITY** 

#### <span id="page-8-0"></span>**7 Whitelist**

Dateianhänge werden nur von Absendern gespeichert, wenn die E-Mail Adresse des Absenders in der Whitelist eingetragen ist. Die Whitelist Datei "wl.xml" befindet sich im Ordner ..conf"

(z.B. c:\DMmail2Path\conf\wl.xml)

<?xml version="1.0"?>

<TrustedSenders>

<Sender>**d.m@medic-daniel.de**</Sender>

<Sender>**daniel.medic@medic-daniel.de**</Sender>

<Sender>**team@medic-daniel.de**</Sender>

</TrustedSenders>

<span id="page-8-1"></span>Abb 8.1

#### **8 Automatisches Starten der Software**

Dieses würde ich nur empfehlen, wenn Sie ein dediziertes System haben auf dem die Software installiert und ein Benutzer/Kennung ständig angemeldet ist bzw. das System durch ein Screenlock (CTRL+ALT+ENTF) gelockt/gesperrt ist.

- 1. Melden Sie sich am System an
- 2. Legen Sie im Windows Aufgabenplaner eine neue Aufgabe an, die alle x Minuten/Stunden die "DMmail2Path.exe" startet.
- 3. Setzten Sie die Option, dass die Aufgabe/Task mit dem Desktop interagieren darf
- <span id="page-8-2"></span>4. Setzten Sie die Option, dass die Aufgabe/Task nur dann ausgeführt wird, wenn ein Benutzer/Kennung angemeldet sind.

#### **9 Hinweise**

- Es muss ein Benutzer/Kennung angemeldet sein am System.
- Outlook muss nicht gestartet sein. Die Software startet Outlook automatisch.

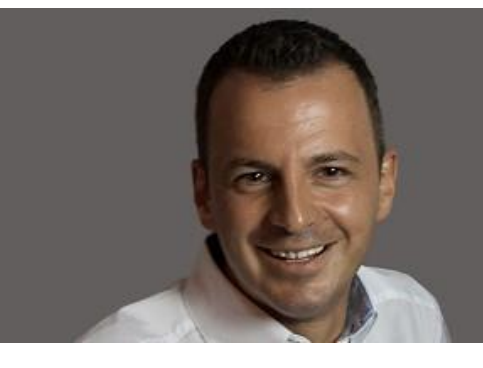

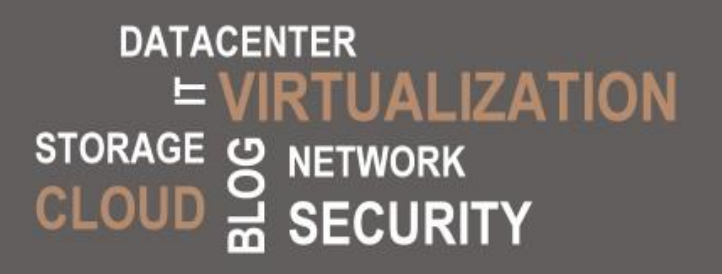

#### **10 Change-Log**

V1.1.0.0

- Es werden jetzt Objekte vom Type Kontakte, Termine und Lesebestätigung übersprungen und die Software bricht nicht mehr ab.